## **ATTIVAZIONE DEL SERVIZIO PAGO IN RETE PER I PAGAMENTI TELEMATICI DELLE FAMIGLIE VERSO L'ISTITUTO SCOLASTICO**

## **1. INDICAZIONI OPERATIVE**

- **a) COME ACCEDERE**
- **b) COME PAGARE**
- **2. SERVIZIO PAGOINRETE ATTRAVERSO IL REGISTRO ELETTRONICO NUVOLA Istruzioni per il genitore/tutore**

## *1. INDICAZIONI OPERATIVE*

### a) *COME ACCEDERE*

Le famiglie possono accedere al servizio "Pago In Rete" dal sito del MIUR tramite il link seguente: <http://www.istruzione.it/pagoinrete/> oppure tramite il collegamento presente sulla home page del sito del nostro istituto.

È inoltre possibile consultare il manuale utente che spiega le modalità di utilizzo della piattaforma da parte delle famiglie al seguente link:

[https://www.istruzione.it/pagoinrete/files/Manuale\\_utente\\_Web\\_Scuola.pdf](https://www.istruzione.it/pagoinrete/files/Manuale_utente_Web_Scuola.pdf)

Per accedere al servizio è necessario effettuare i seguenti passaggi:

#### 1. **Registrarsi al portale del MIUR:**

**I genitori che hanno attivato l'utenza sul sito del MIUR per l'iscrizione on line dei propri figli potranno utilizzare le medesime credenziali di accesso anche per il servizio "Pago In Rete", senza effettuare nuovamente la registrazione.**

Accedere dal link dedicato:<http://www.istruzione.it/pagoinrete/> e cliccare su: **"ACCEDI"** in alto a destra.

Nella pagina che si aprirà l'utente potrà scegliere di proseguire inserendo i dati richiesti (username e password) perché già in possesso di una registrazione, di accedere tramite SPID oppure di attivare la procedura di registrazione (cliccando sul pulsante **"REGISTRATI"** in basso a destra) se si tratta di un nuovo utente. Durante la registrazione, il sistema rilascerà l'utenza per accedere (username) e richiederà all'utente di inserire la sua password per l'accesso al sistema. Dopo la certificazione dell'indirizzo email inserito dall'utente la registrazione sarà definitiva

**Quando l'utente effettua il primo accesso il sistema richiede di visionare le condizioni generali del servizio e di fornire il proprio consenso al trattamento dei dati personali**.

### 2. **Attivazione del servizio pagamenti**:

L'utente registrato dovrà cliccare sull'icona **"VAI A PAGO IN RETE SCUOLE"** in basso a sinistra nella pagina. Nella schermata successiva si dovrà selezionare: **VERSAMENTI VOLONTARI** e inserire direttamente, nel riquadro a destra, il codice meccanografico della nostra scuola **REIC84900V**. Successivamente occorre cliccare sull'icona a forma di lente di ingrandimento, sotto la voce **AZIONI,** e ciò consentirà la visualizzazione della lista dei pagamenti eseguibili predisposti dalla segreteria.

Per ulteriori informazioni: <http://www.istruzione.it/pagoinrete/accedere.html>

# *b) COME PAGARE*

- Per effettuare un pagamento online l'utente genitore/tutore dovrà:
- 1. **Selezionare uno o più avvisi telematici** inviati dalla scuola, da porre in un carrello dei pagamenti;
- 2. **Scegliere tra diversi metodi di pagamento** proposti: Per pagare direttamente on‐line, selezionare una modalità di pagamento inserendo i dati richiesti (Pago In Rete non archivia alcun dato relativo alla carta di credito o al conto corrente dell'utente): addebito in conto corrente, carta di credito/debito o altri metodi di pagamento online (PayPal, Satispay, etc.) ed un istituto di credito tra quelli che consentono la modalità di pagamento prescelta. Per conoscere i servizi di pagamento disponibili, seguire la procedura indicata

all'indirizzo: <http://www.istruzione.it/pagoinrete/pagamenti.html>

• Per pagare presso PSP, (Prestatori di Servizi di Pagamento: sportelli bancari o postali autorizzati, tabaccherie) stampare o salvare il documento di pagamento predisposto dal sistema, che riporta la codifica BAR‐Code, QR‐Code degli avvisi selezionati ed eseguire il pagamento presso tabaccherie, sportelli bancari autorizzati o altri PSP.

### Per ulteriori informazioni: <http://www.istruzione.it/pagoinrete/pagare.html>

L'utente potrà poi visualizzare su Pago In Rete, per ogni avviso pagato, **la ricevuta telematica del pagamento** e potrà scaricare la relativa attestazione utilizzabile per gli scopi previsti dalla legge (ad esempio nelle dichiarazioni dei redditi).

SI RICORDA CHE I GENITORI/TUTORI DELLA SCUOLA DELL'INFANZIA NON POTRANNO UTILIZZARE IL SERVIZIO PAGOINRETE ATTRAVERSO IL REGISTRO ELETTRONICO

## **2. SERVIZIO PAGOINRETE ATTRAVERSO IL REGISTRO ELETTRONICO NUVOLA (SOLO PER SCUOLA PRIMARIA E SECONDARIA)**

### **Istruzioni per il genitore/tutore**

Sul Registro Elettronica **NUVOLA (area Pagamenti)** si trovano gli avvisi di pagamento e i correlati dati necessari emessi dalla segreteria.

Il genitore/tutore può decidere di pagare con modalità OFFLINE direttamente presso gli uffici postali, le ricevitorie, gli sportelli bancari autorizzati o altri prestatori di servizi di pagamento, detti PSP, con il documento di pagamento predisposto dal sistema che riporta BAR-Code e QR-Code (stampando/esibendo l'avviso che trova su Nuvola).

Il genitore/tutore può anche decidere di pagare con modalità ONLINE collegandosi al Portale PAGO IN RETE con carta di credito, bollettino postale online o addebito in conto.

Il servizio consente al genitore di trovare direttamente sul Portale/App Nuvola il quadro sintetico e aggiornato dei pagamenti e di scaricare le ricevute dei pagamenti effettuati (l'Istituto scolastico riceve direttamente dai portali i dati aggiornati quindi non sarà più necessario consegnare la ricevuta di pagamento).

Ogni genitore potrà controllare i propri pagamenti in "Area tutore" accedendo con le proprie credenziali dove è disponibile una nuova sezione nel menu di sinistra: Pagamenti;

è possibile selezionare i pagamenti che riportano la scritta: DA PAGARE; il tutore può vedere in anteprima o scaricare l'avviso di pagamento di Pago in Rete. nell'avviso saranno contenute le istruzioni sulle diverse modalità con le quali è possibile effettuare il pagamento.

Per attivare il servizio "**PAGO NUVOLA"** i **GENITORI** devono:

- Entrare in **NUVOLA REGISTRO ELETTRONICO – AREA PAGAMENTI**

- Cliccare sulla dicitura **"CONNESSIONE PAGO IN RETE"**

- Inserire la spunta nella casella **"AUTORIZZAZIONE AD ASSOCIARE IL CODICE FISCALE**

**DEL TUTORE ALL'ALUNNO ALL'INTERNO DI PAGO IN RETE"**

(Questa procedura va eseguita una sola volta)

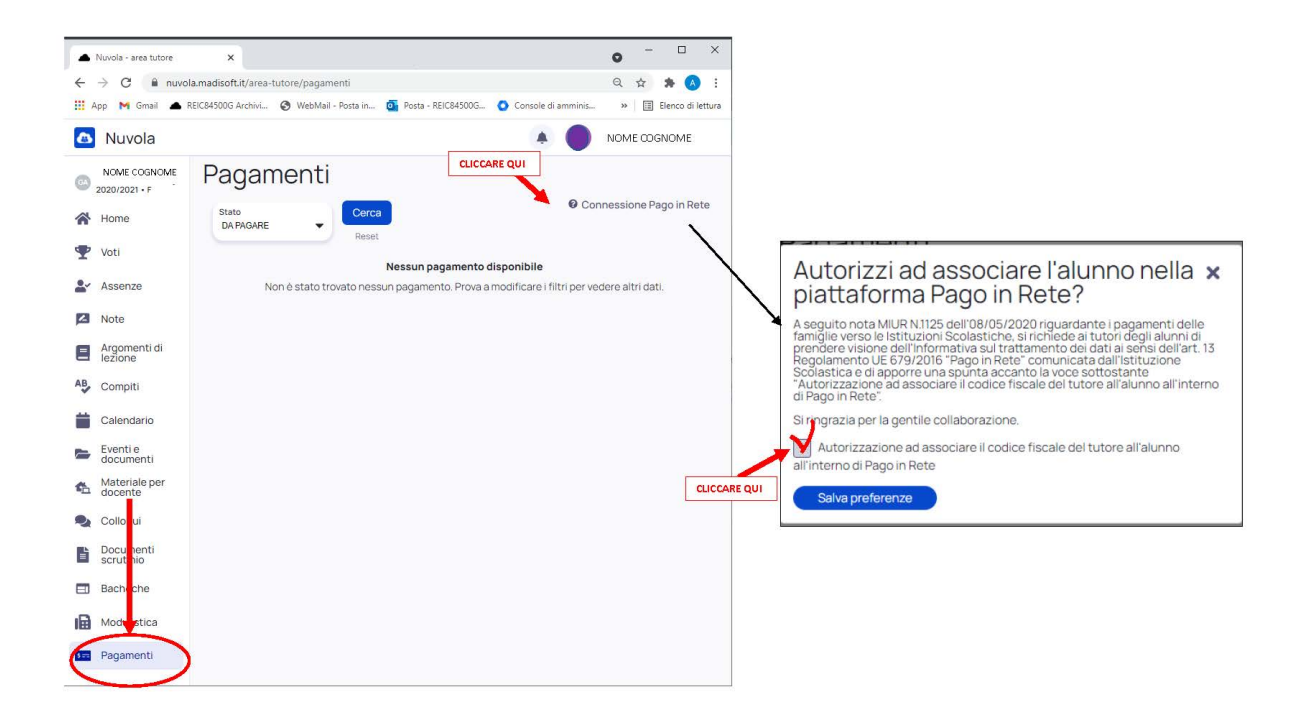

#### • *ASSISTENZA*

Per eventuali problemi le famiglie hanno a disposizione il seguente numero di telefono cui chiedere assistenza 080‐9267603 attivo dal lunedì al venerdì, dalle ore 8:00 alle ore 18:30.

**La segreteria scolastica resta comunque a disposizione per eventuali chiarimenti e supporto al numero 0522 585777 (ufficio Didattica)**